## **Orientations to submit your paper**

The paper submission process involves 4 steps, which are: 1. Start (**Início)**, 2. Manuscript upload, 3. Metadata insertion and 4. Confirmation.

Initially, the author of the paper should access the following link:

<http://www.ucs.br/etc/conferencias/index.php/enzitec2016/ENZITEC2016>

and then he needs to register as an author, to do that, click on **CADASTRO**

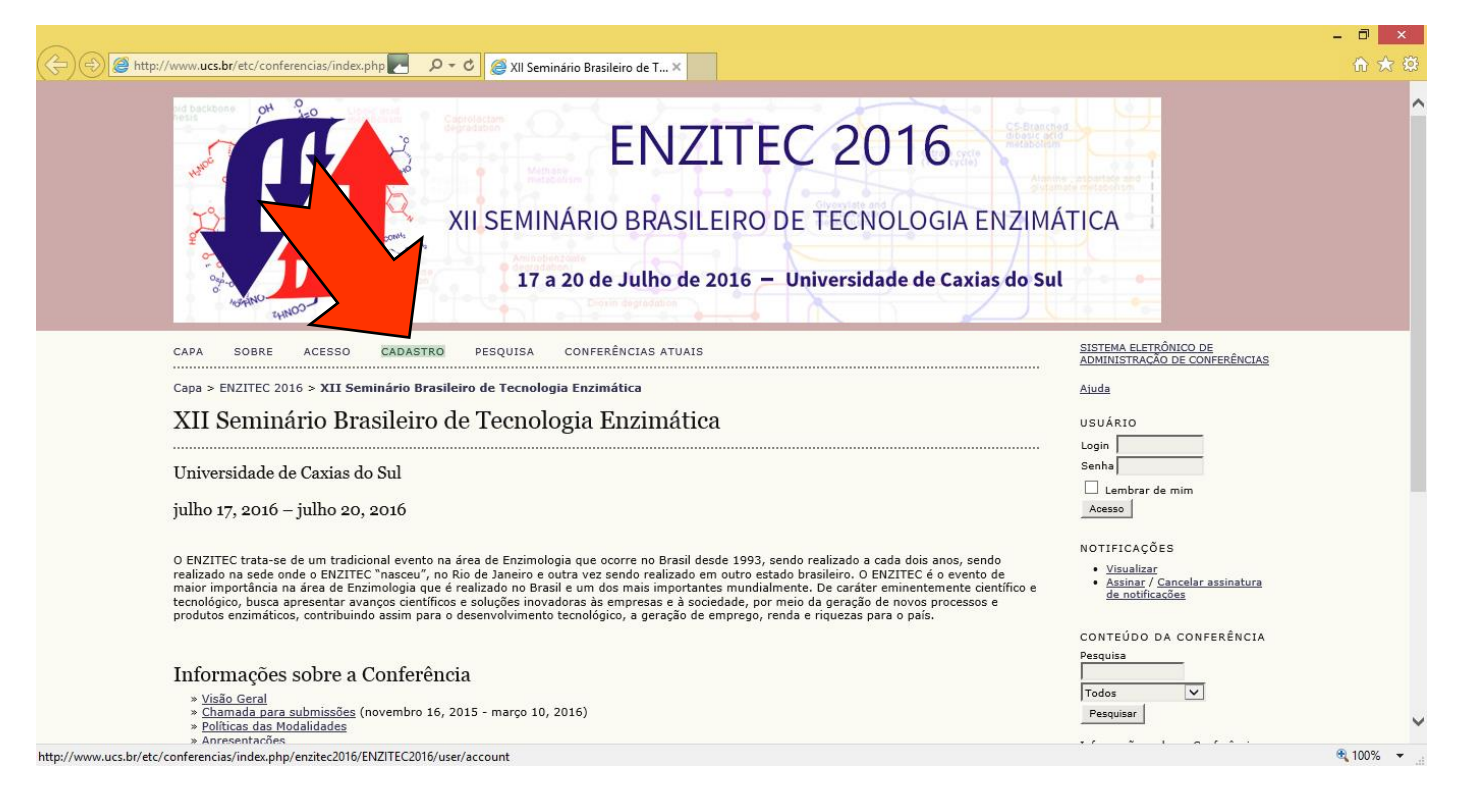

## In the application, the option **Leitor** must be selected at the bottom of the page.

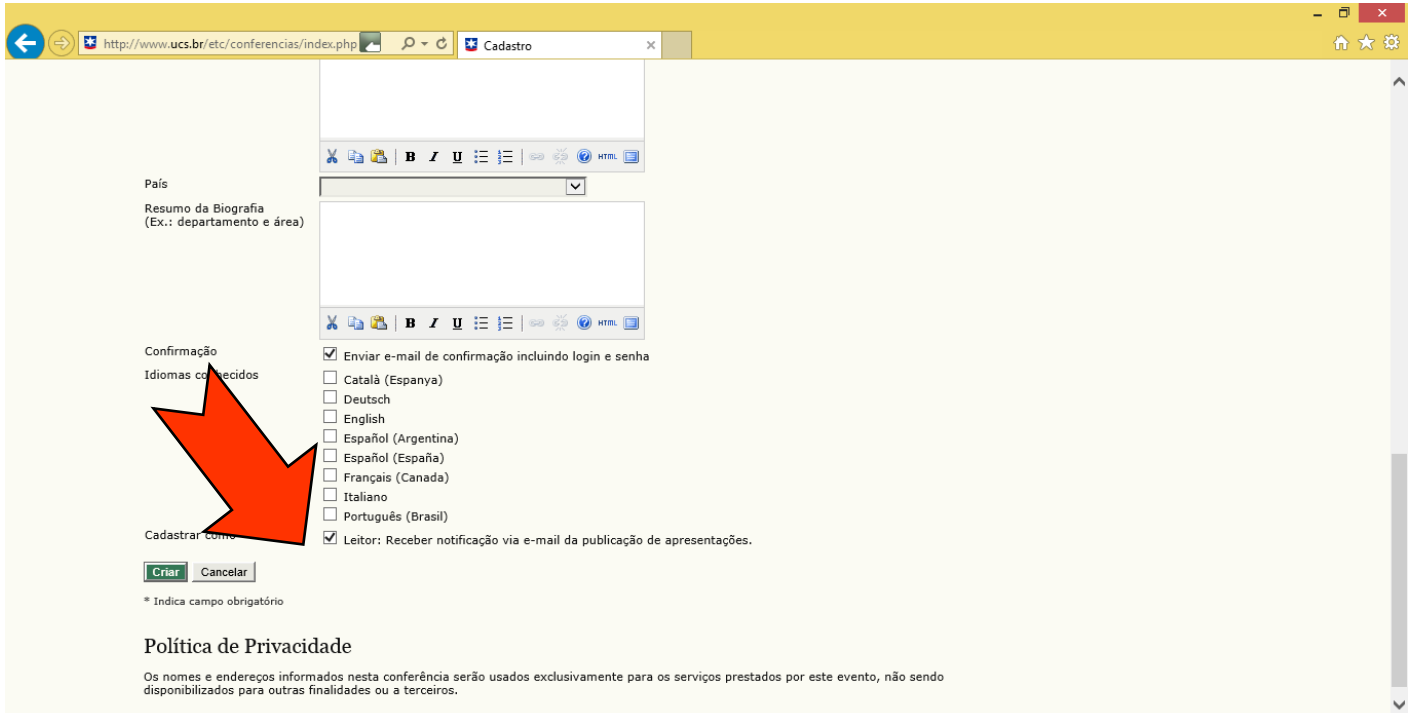

## After registering, the author needs to click on **Editar meu perfil**.

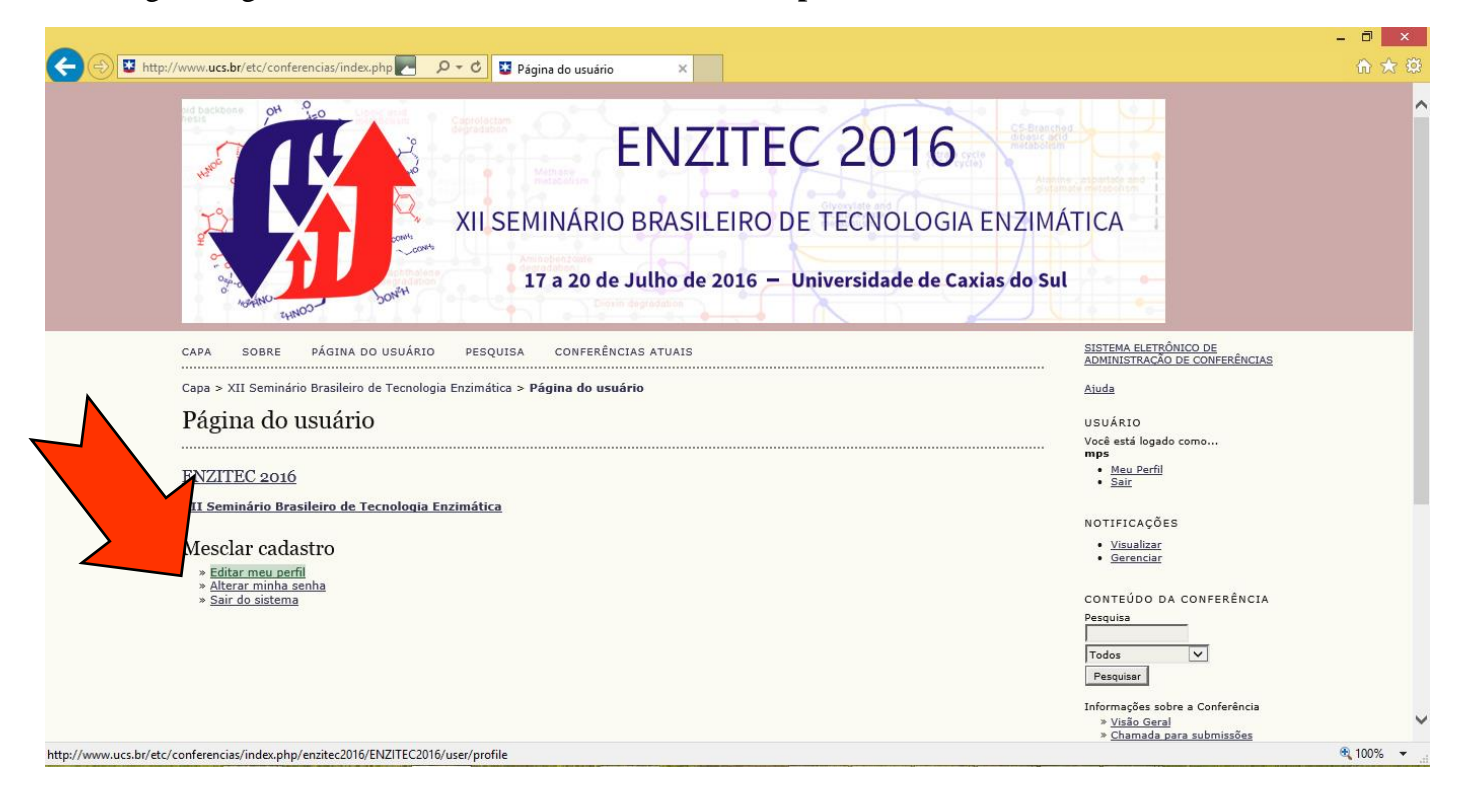

At the bottom of the page, you click on **Autor** and then **Salvar**;

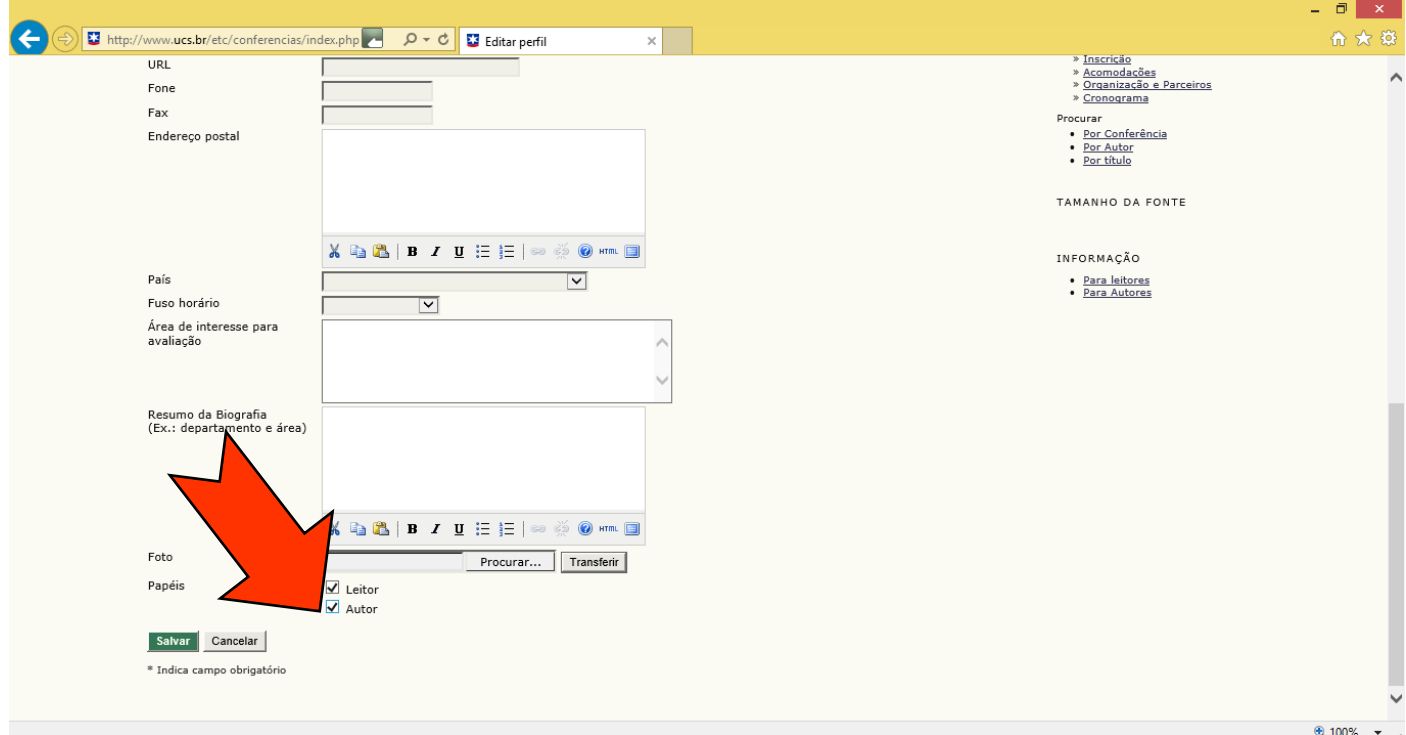

Click on **Autor** or **Nova submissão.**

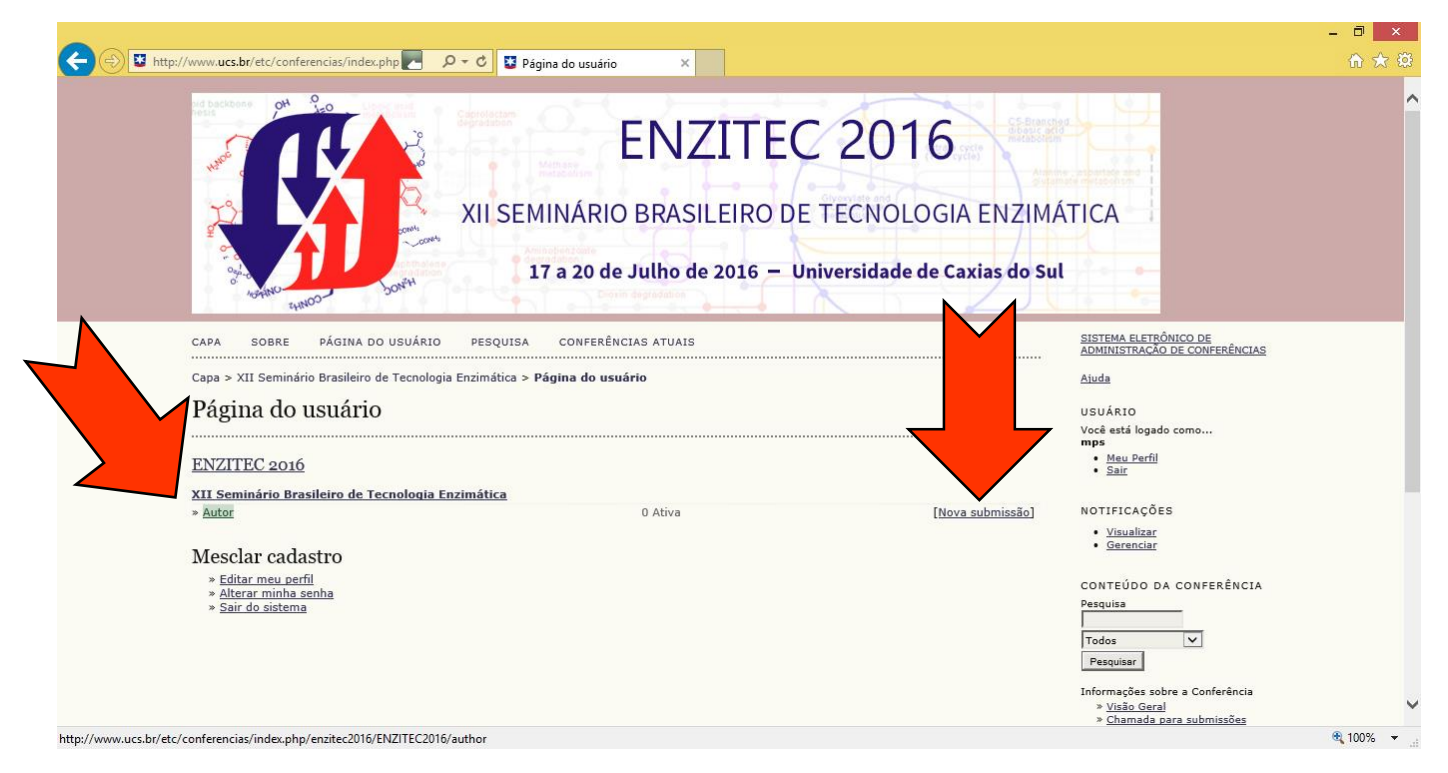

Click on **clique aqui para iniciar o processo de submissão** to start submitting your article.

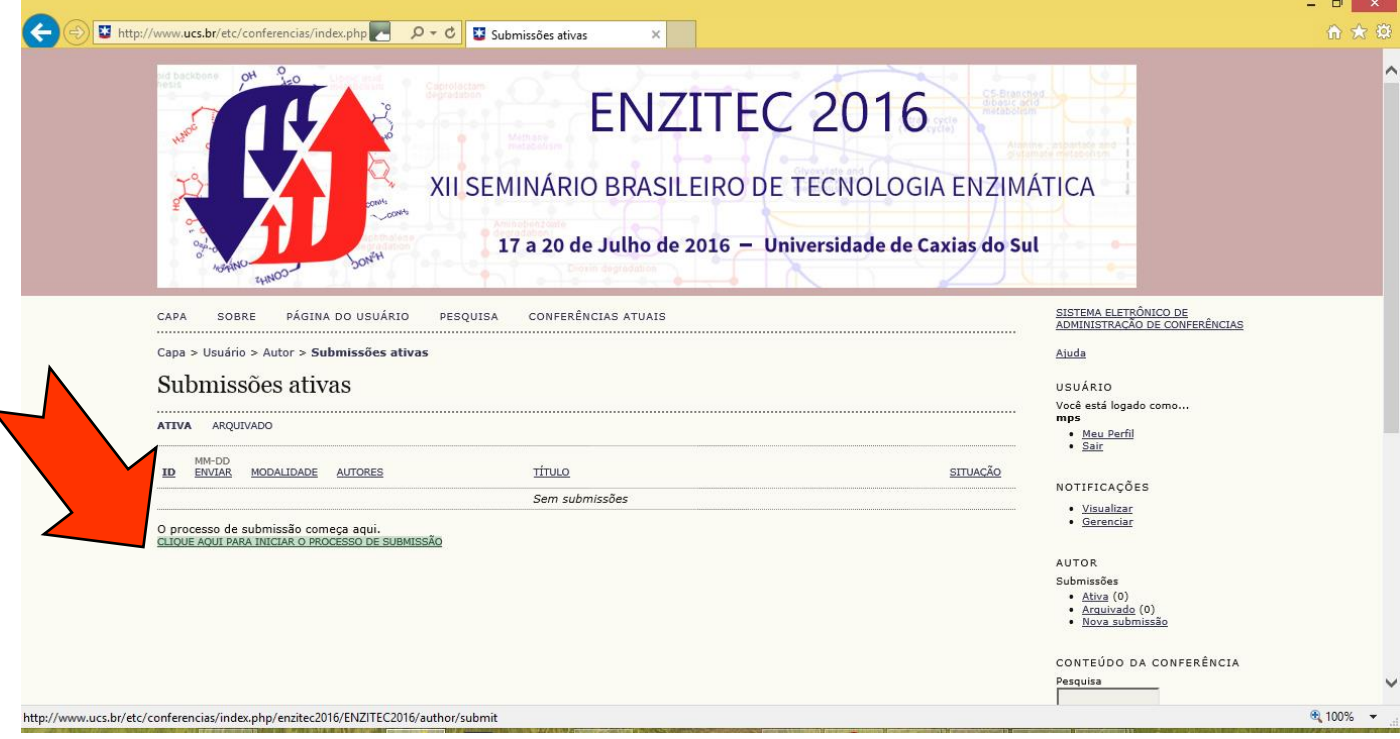

After initiating the submission process, you have to choose your area on **Modalidade\*.**

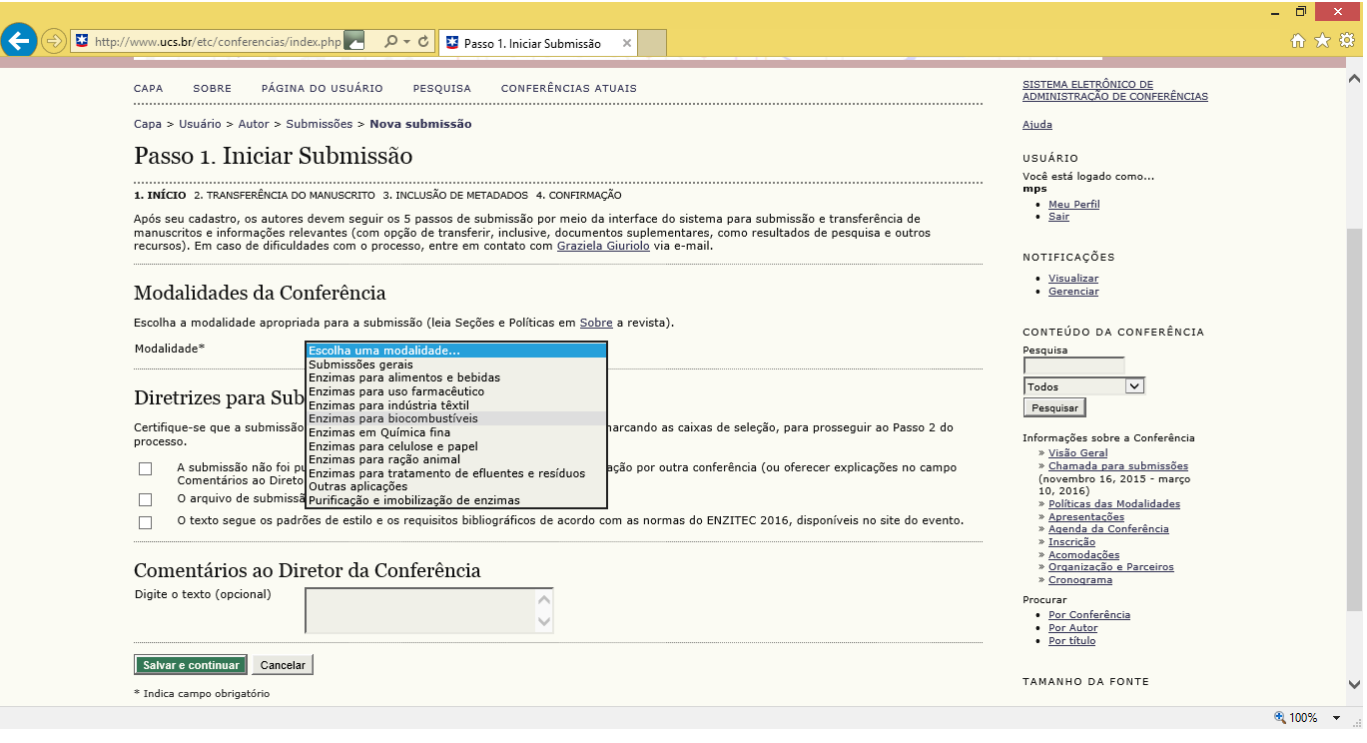

Click on those 3 boxes to accept the submission guidelines. Consequently, click on **Salvar e Continuar** to save and continue.

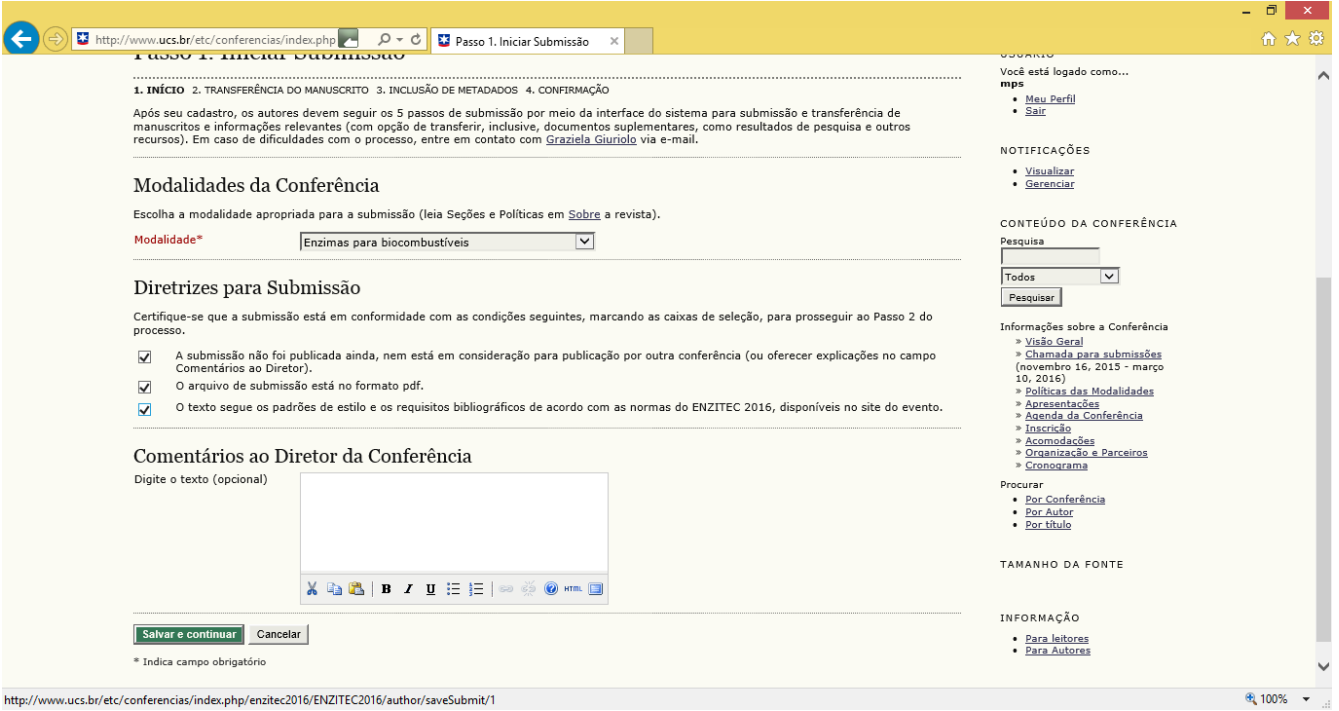

Upload your file in pdf format and click on T**ransferir** (upload). Click on **Salvar e continuar**

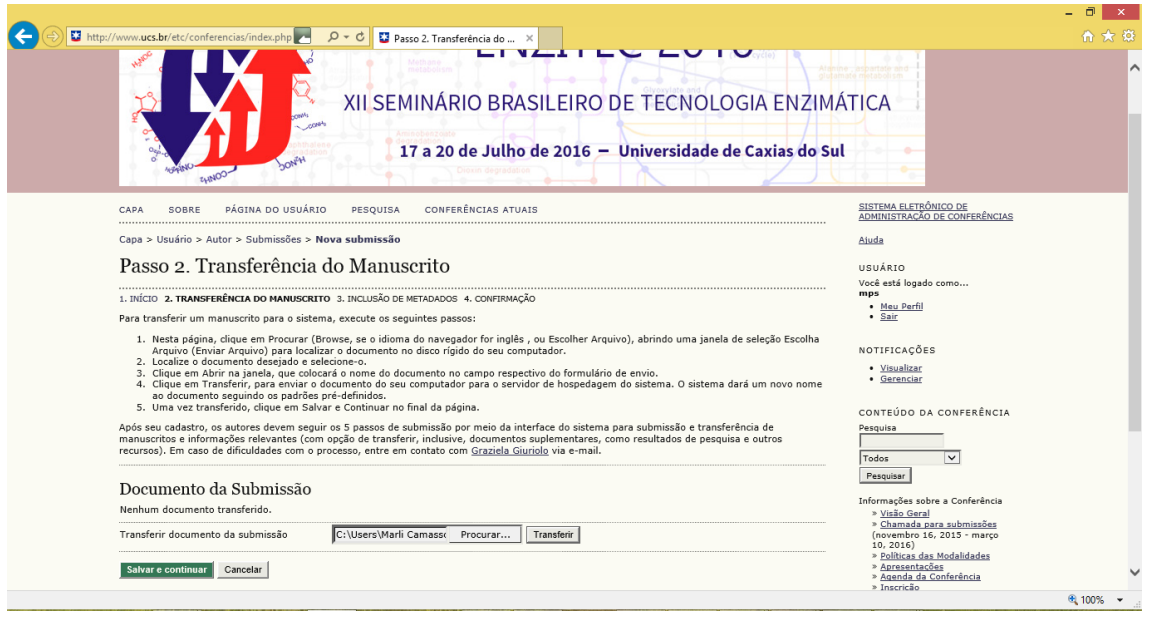

## Fill in the metadata

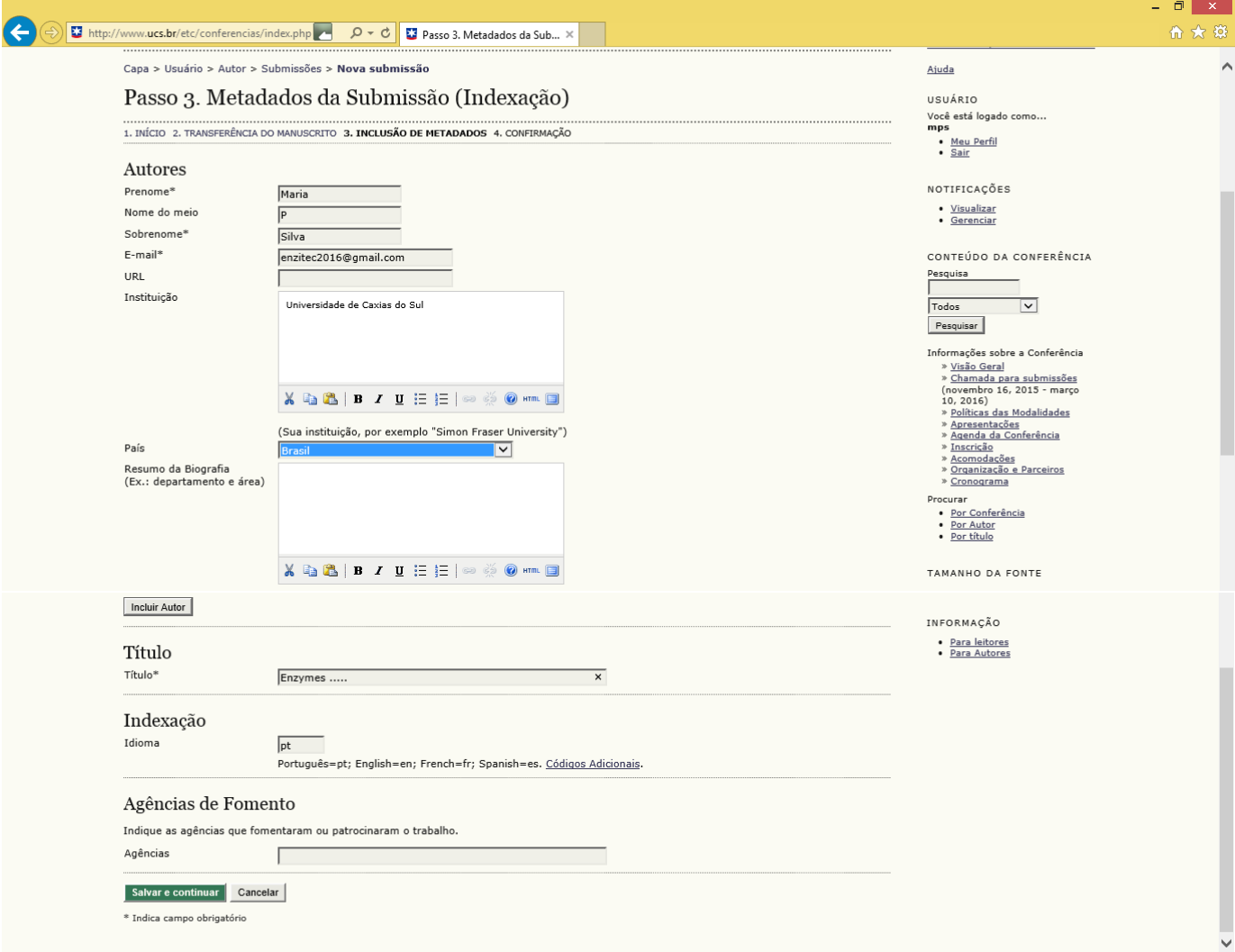

After finishing it, click on **Salvar e Continuar**

After going over the steps above, we can finally submit everything. To do that you just have to click on **Concluir Submissão.**

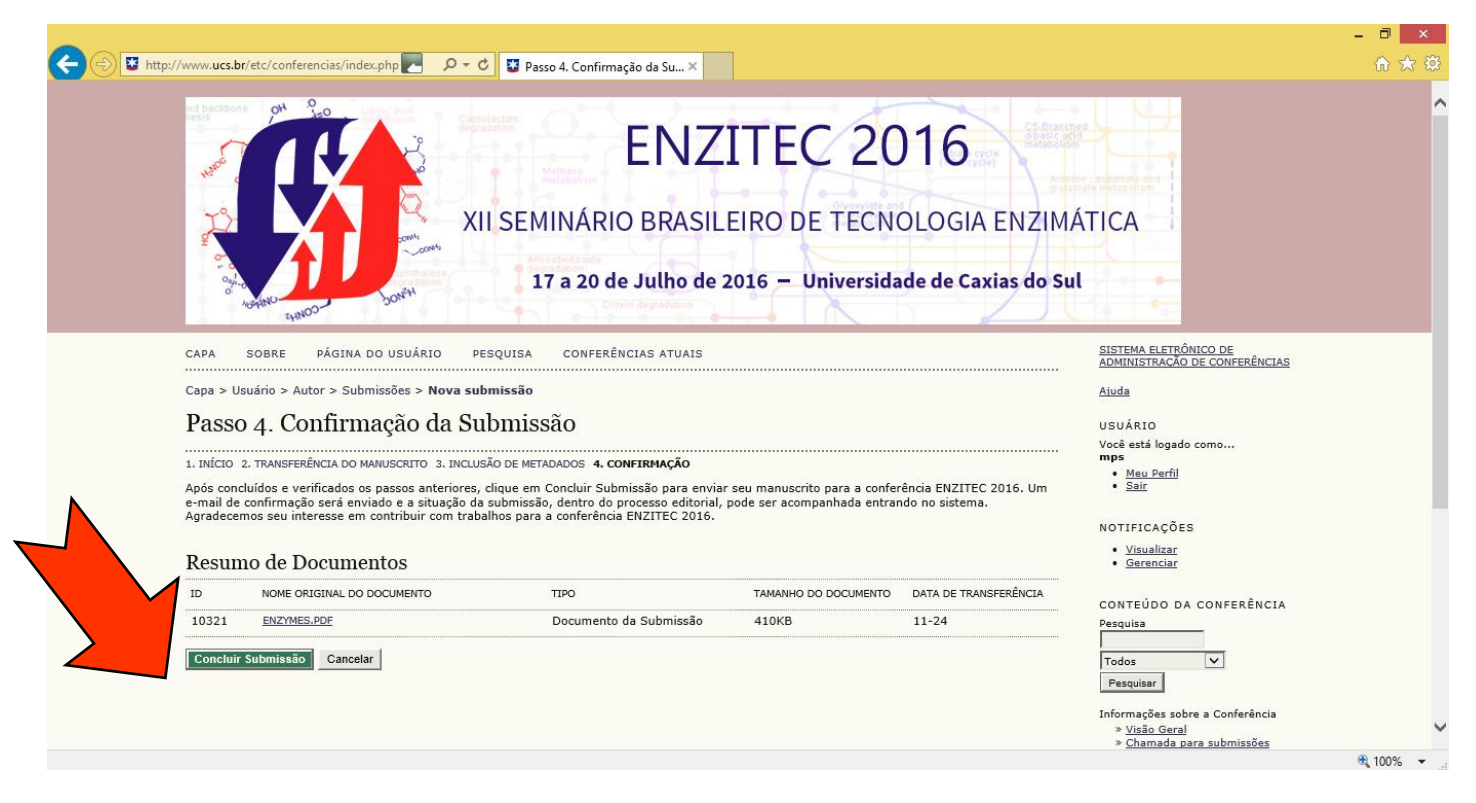

**It's done, your paper is submitted!**